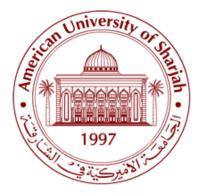

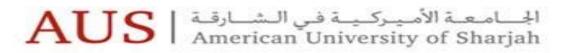

IT Department قسم تكنولوجيا المعلومات

Banner Administrative Pages Navigation and Basic User Guide November 2018

# **Table of Contents**

| Introduction to Ellucian Banner 9        | 1  |
|------------------------------------------|----|
| Banner 9 Key Terminology                 | 2  |
| What Has Changed                         | 2  |
| What Has Not Changed                     | 2  |
| Accessing Banner Application             | 3  |
| Application Navigator                    | 4  |
| Main Menu Panel                          | 4  |
| Search Box                               | 5  |
| Keyboard Shortcuts                       | 5  |
| Accessing and Navigating Banner Pages    | 6  |
| Banner Page Display                      | 7  |
| Basic Navigation                         | 8  |
| Page Header                              | 8  |
| Key Section                              | 9  |
| Page Sections                            | 9  |
| Record Maintenance                       | 10 |
| Buttons                                  | 11 |
| Message Notification Window              | 11 |
| Search and Filter                        | 12 |
| Record Navigateion                       | 13 |
| Sorting                                  | 13 |
| Access Banner 8 In-House Forms / Reports | 14 |
| Help and Support                         | 15 |

## Introduction to Ellucian Banner 9

This guide will introduce learner to the basic functions of Banner Administrative Pages, including navigation, searching, record filtering, and record updates.

Banner 9 is the latest version of Ellucian Banner System designed for higher education.

Banner 9 is a web-based application providing new look and feel interface, new functionalities, enhanced features and is compatibility with mobile devices.

Below are some highlights of new and enhanced features:

- Single sign-on: access multiple systems with a single login, without repeated requests for login
- Enhanced navigation through *Application Navigator* for a seamless experience
- New administrative pages and reports
  - o Communication Management
  - Faculty Grade Entry (*import grades from existing spreadsheets*)
  - Advising Student Profile (*Consolidates a student's profile, education, and career path on a single page*)
  - Employee and Faculty Profile
- Eliminate users' browsers compatibility problems
  - Works on all current browsers, such as: Chrome, Firefox, Safari, MS Edge

## Banner 9 Key Terminology

Below are some new definitions for Banner 9 that is different from Banner 8:

| Banner 8                            | Banner 9                                    |
|-------------------------------------|---------------------------------------------|
| Forms                               | Admin Pages or Pages                        |
| Blocks                              | Sections                                    |
| Next Block                          | Go Button                                   |
| Query                               | Filters                                     |
| Rollback                            | Start Over                                  |
| Options Menu                        | Related Manu                                |
| Auto hint (messages at bottom left) | Notification Center (messages at top right) |

## What Has Changed

- Search Features
  - o The ability to find a page by its description
  - o Auto complete feature provides a list of items that matches what you are typing
- Advanced Filter using language parameters
- Multiple Record Views
- Collapse of Sections within a Page
- Some keyboard shortcuts
  - Banner runs in a web browser, some keyboard shortcuts had to be changed while others no longer work
  - Visit <u>https://itfaq.aus.edu/faq/284</u> for a list of all Banner 9 Keyboard Shortcuts

### What Has Not Changed

- Banner URL address: <u>http://inb.aus.edu</u>
- Banner Self Service: <u>http://banner.aus.edu</u>
- My Banner personalized menu
- Users' security access to forms
- Naming conventions
  - SPAIDEN, SOAHOLD, etc.
- Data elements
- Tabbed folders within pages

## **Accessing Banner Application**

Banner 9 is accessible through any web browser using the same URL that of Banner8.

#### <u>Steps to Login</u>

- Open any browser, preferably: Firefox and Chrome or Internet Explorer (*for users who need to run in –house modules/reports*)
- In the URL, Type: <u>http://inb.aus.edu</u>
- Login with your AUS username and password. If Banner does not accept your credentials, contact your supervisor.
- Think wisely, before you tick "Remember me on this computer"
- Click **SIGN IN**

| ()<br>()<br>()<br>()<br>()<br>()<br>()<br>()<br>()<br>()<br>()<br>()<br>()<br>( | یالشارقہ   AUS<br>American | الجـــامـعــة الأمـيـركـيــة فر<br>University of Sharjah |
|---------------------------------------------------------------------------------|----------------------------|----------------------------------------------------------|
|                                                                                 |                            |                                                          |
| -                                                                               | Username                   |                                                          |
|                                                                                 | Password                   |                                                          |
|                                                                                 | emember me on this co      | mputer                                                   |
|                                                                                 |                            | SIGN IN 🔿                                                |
|                                                                                 |                            |                                                          |

## Application Navigator

Application Navigator is a new tool on Banner 9 home page that offers seamless navigation between Banner 9 pages and Banner 8 forms, without needing to remember if a form has been converted.

Below is a sample of a Home Page.

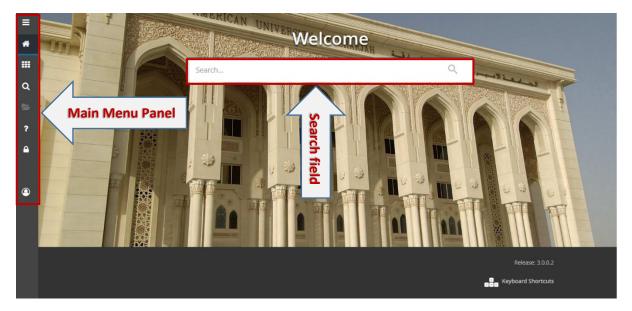

### Main Menu Panel

Main Menu Panel is located along left side of the Home page and it is always present all the time. It contains:

|          | • <b>Menu icon</b> is a toggle switch, when clicked it displays the name of the main menu |
|----------|-------------------------------------------------------------------------------------------|
| ≡        | panel and when clicked again it closes the menu. It includes:                             |
| *        | • <b>Dashboard icon</b> : used to return to landing page from any where in the system     |
|          | • <i>Applications icon</i> : used to display Banner, My Bnner, and Banner SS menu         |
| Q        | <ul> <li>Search Option: used to find pages and forms</li> </ul>                           |
|          | • <i>Recently Opened:</i> displays a list of recently opened pages and forms              |
| ?        | • <i>Help:</i> displays online Help for Banner 9 Adminstrative applications               |
| _        | <ul> <li>Sign Out: used to Exit the system</li> </ul>                                     |
|          | 🐨 Important Note:                                                                         |
|          | Always Sign Out when closing Banner instead of closing your browser                       |
|          | Ensure not to allow browser to save your credentials                                      |
| Ms. Arwa | • <b>Profile icon:</b> displays the name of the user currently logged in the system       |

### Search Box

Banner Navigator screen offers a "google like" experience for navigating throughout Banner Admin pages and workflows using search box.

You can Search for pages by typing the descriptive name of the page, or the seven-acronym for the page. As the search data is entered, Banner will retrieve potential matches. Click on the desired page name to display the page.

## **Keyboard Shortcuts**

An icon at the bottom of the home page offer some of the main shortcuts used to navigate Banner Admin pages. Banner Admin pages. Visit (*https://itfaq.aus.edu/faq/284*) for a list of additional shortcuts.

## Accessing and Navigating Banner Pages

Banner admin pages can be accessed using any of the three navigation buttons.

The page Applications Button
 The Search Button
 Home Page Search field

These options allow you to search for a page using the page name (e.g. SPAIDEN), parts of the page name (e.g. AIDEN) or the page name description (e.g. Person).

As the information is entered in the Search field, the system displays the matches. Use of the full-page name provides quick, direct access.

## Banner Page Display

Banner 8 form displayed many parts of a Banner form including the menu bar, the toolbar, and the key block.

|                         |                      | Menu Bar Toolbar                    |                          |
|-------------------------|----------------------|-------------------------------------|--------------------------|
| Edit Options Block Iten | n Record Ouery Tools | i Help                              | AND THE REAL PROPERTY OF |
| I 🖉 🖥 I 🖊 🖬 🗟 I 1       | 🖥 🕅 🕼 🕼 🖓 🖓          | Ⅰ≞Ⅰ◙ ऒ₽₽₽(&:(@:@!@!X                |                          |
| eneral Person Telephone | SPATELE 8.2 (PROD)   |                                     |                          |
| ID:                     |                      |                                     |                          |
|                         |                      |                                     |                          |
|                         | Key Block            |                                     |                          |
| lephone                 | Rey DIOCK            |                                     |                          |
|                         |                      | Country Code Area Code Phone Number | Extension                |
| Telephone Type:         | •                    |                                     | A                        |
| International Access:   |                      | Primary Unlisted Inactivate         |                          |
| Comment:                |                      |                                     |                          |
| Address Type:           | •                    | Sequence:  Activity Date: User:     |                          |
|                         |                      | Country Code Area Code Phone Number | Extension                |
| Telephone Type:         |                      |                                     |                          |
| International Access:   |                      | Primary Unlisted Inactivate         |                          |
| Comment:                |                      |                                     |                          |
| Address Type:           | <b>—</b>             | Sequence: Activity Date: User:      |                          |
|                         |                      | Country Code Area Code Phone Number | Extension                |
| Telephone Type:         |                      |                                     | Extension                |
| International Access:   |                      | Primary Unlisted Inactivate         |                          |
| Comment:                |                      | -                                   |                          |
| Address Type:           | •                    | Sequence: Activity Date: User:      |                          |
|                         |                      |                                     |                          |
|                         |                      |                                     |                          |

Banner 9 initial page display only the **key section**. Full data page is only visible once the record is identified and upon clicking the **GO** button.

|             | Ceneral Person Telephone SPATELE 9.3 (PROD_9)                                                                                            |                           | 🔒 ADD             | RETRIEVE       |        | 🇱 TOOLS  |
|-------------|----------------------------------------------------------------------------------------------------|---------------------------|-------------------|----------------|--------|----------|
|             |                                                                                                    |                           |                   |                |        | 60       |
|             | Get Started: Complete the fields above and click Go. To search by name, press TAB from an ID field, enter your search criteria, and then | n press ENTER.            |                   |                | /      |          |
|             | Key Section                                                                                                    |                           |                   |                |        |          |
| × Gen       |                                                                                                    |                           |                   |                |        |          |
| × Gen       | eral Person Telephone SPATELE 9.3 (PROD_9)                                                                                               | ADI 🖡                     | D 🖹 RETRIEVE 📓    | PELATED 🔅 TO   | DOLS   |          |
| ID: @000    |                                                                                                    |                           |                   | Start Over     |        |          |
|             |                                                                                                    |                           |                   |                | _      | ellucian |
| Telephone   |                                                                                                    |                           |                   |                |        |          |
| * TELEPHONE |                                                                                                    |                           | 📕 🖬 Insert 🛛 🗖 De | elete 🖷 Copy 🌱 | Filter |          |
| Teleph      | none Type * International Access                                                                                                    |                           |                   |                |        |          |
| Cour        | ntry Code Prim                                                                                                    | imary Unlisted Inactivate |                   |                |        |          |
| A           | vea Code Comment                                                                                                    |                           |                   |                |        |          |
| Phone       | e Number Address Type                                                                                                    |                           |                   |                |        |          |
|             | Extension Sequence                                                                                                    |                           |                   |                |        |          |
| K ◀ 1 0     | of 9 🕨 🔰 🔰 Per Page                                                                                                    |                           |                   | Record 1       | of 9   |          |

## **Basic Navigation**

The basic navigation of each page includes the page header, key section, sections, some action buttons and notification centre.

|          | Close F                | Page                                 |                            |                                   | Add/ Retrieve:<br>Related to BDM | Related:<br>Link to relevant pages | Tools:<br>Update, Print,<br>Export |
|----------|------------------------|--------------------------------------|----------------------------|-----------------------------------|----------------------------------|------------------------------------|------------------------------------|
| ≡        | X General Perso        | on Identification SPAIDEN 9.3.11 (PI | ROD_9)                     |                                   | A                                | DD 🚆 RETRIEVE                      | LS                                 |
| =        | ID: GENERATED          |                                      |                            |                                   |                                  | Start Over                         |                                    |
| *        | Current Identification | Alternate Identification Address     | s Telephone Biographical E | -mail Emergency Contact Additiona | I Identification                 |                                    |                                    |
|          |                        |                                      |                            | Name Trace                        |                                  | 🗄 Insert 🚍 Delete 🧧 Copy 🌱 Fi      | Roll back                          |
|          |                        | GENERATED                            |                            | Name Type                         |                                  | 🕻 Insert 🗖 Delete 🦷 Copy 🏹 Fi      | tar.                               |
| Q        | PERSON                 |                                      |                            | Prefix                            |                                  | Binsett Belete - Copy (, 11        |                                    |
| -        | Last Name              | 1                                    | )                          | Suffix                            |                                  |                                    | Record                             |
| 2        | First Name             |                                      | )                          | Preferred First Name              |                                  |                                    | Maintenance                        |
| ?        | Middle Name            |                                      |                            | Full Legal Name                   |                                  |                                    |                                    |
| f        | NON-PERSON             |                                      |                            |                                   |                                  | 🗄 Insert 🗖 Delete 🌆 Copy 🏹 Fi      | ter                                |
| <u> </u> | Name                   |                                      |                            |                                   |                                  |                                    |                                    |
|          | * ID AND NAME SOURCE   |                                      |                            |                                   |                                  | 🗄 Insert 🗖 Delete 🌆 Copy 🍸 Fi      | ter                                |
|          | Last Update<br>Origin  | [                                    |                            |                                   |                                  |                                    |                                    |
| 9        | Original Creation      |                                      |                            |                                   |                                  |                                    |                                    |
|          | User                   |                                      |                            | Create Date                       |                                  |                                    |                                    |
|          |                        |                                      |                            |                                   |                                  |                                    |                                    |
|          |                        |                                      |                            |                                   |                                  |                                    |                                    |
|          |                        |                                      |                            |                                   |                                  |                                    |                                    |
|          |                        |                                      |                            |                                   |                                  |                                    |                                    |
|          |                        |                                      |                            |                                   |                                  |                                    |                                    |
| Previc   | us Section             | Next Section                         |                            |                                   |                                  | Save                               |                                    |
|          |                        |                                      |                            |                                   |                                  |                                    |                                    |
|          | <b>⊼ ≚</b>             |                                      |                            |                                   |                                  | SA                                 |                                    |
|          | EDIT Record: 1/        | 1 SPRIDEN_CURR                       | ENT.PERS_LAST_NAME [1]     |                                   |                                  | elluciai                           | 1                                  |

### Page Header

Page header is the first ribbon across the top of the page and it includes several action buttons:

#### The X Button – Close Page

Clicking the X button in the upper left corner of a page will navigate back to the Home Screen. Button can also be utilized to cancel a filter/query within a page.

#### **Page Title**

Displaying the page descriptive name and its seven-character acronyms.

#### Add and Retrieve Buttons

These Buttons are related to Banner Document Management (BDM). It is used to attach, or view related documents.

#### **Related Button**

Buttons that allows you to link to other pages that are related to your process or module.

#### **Tools Button**

Tools button allow you to access additional tools and options.

The content of a particular page tool items may change depending on the page you are viewing.

Note. Related and Tools menu options have replaced the menu across the top of Banner 8 pages.

### **Key Section**

The first section on most pages contains key information.

The key section determines what data is displayed on the rest of the pages. Once the information is identified click the **GO** button to view full data page.

You can return to the key section, when you are in the body of the page by clicking the **Start Over** button.

### **Page Sections**

Each Banner page contains sections (or blocks) of additional data for the key information. Buttons in the page header, section headers, and at the bottom of the page offer quick access to some of the Banner tools necessary to work on records.

- Each section has a header with descriptions
- Each section has action buttons for record maintenance
- Sections can be expanded or collapsed by clicking on the arrow on the far left of the section
- Navigate through sections by clicking the harder tabs or by using the Previous Section and Next Section buttons at the bottom of the page

|          | K General P                      | erson Identification SPAIDE | N 9.3.11 (PROI | 7_a)          |              |        |          |                       |                | + ADD |          | A REL  | TED 3   | TOOLS    |
|----------|----------------------------------|-----------------------------|----------------|---------------|--------------|--------|----------|-----------------------|----------------|-------|----------|--------|---------|----------|
|          | ID: GENERATED                    |                             |                |               |              |        |          |                       |                |       |          |        | Start O | iver     |
| <b>*</b> | Current Identificatio            | on Alternate Identification | Address        | Telephone     | Biographical | E-mail | Emergeno | cy Contact Additional | Identification |       |          |        |         |          |
|          | IDENTIFICATION                   |                             |                |               |              |        |          |                       |                |       | 🖬 Insert | Delete | Сору    | Y Filter |
|          |                                  | ID GENERATED                |                |               |              |        |          | Name Type             |                |       |          |        |         |          |
|          |                                  |                             |                |               |              |        |          |                       |                |       | 🚼 Insert | Delete | Copy    | 👻 Filter |
| Q        |                                  |                             |                |               |              |        |          | Prefix                |                |       |          |        |         |          |
|          | Last Nar                         | me [                        |                |               |              |        |          | Suffix                |                |       |          |        |         |          |
| 2        | First Nar                        | me                          |                |               |              |        |          | Preferred First Name  |                |       |          |        |         |          |
|          | Middle Nar                       | me                          |                |               | )            |        |          | Full Legal Name       |                |       |          |        |         |          |
| ?        | NON-PERSON                       |                             |                |               |              |        |          |                       |                |       | 🖬 Insert | Delete | 📲 Сору  | 👻 Filter |
| ~        | Nar                              | me                          |                |               |              |        |          |                       |                |       |          |        |         |          |
| <b></b>  | OID AND NAME SOU                 | IRCE                        |                |               |              |        |          |                       |                |       | 🚼 Insert | Delete | Copy    | 👻 Filter |
|          | Last Update                      |                             |                |               |              |        |          |                       |                |       |          |        |         |          |
|          | Orig                             | gin                         |                |               |              |        |          |                       |                |       |          |        |         |          |
| 0        | Original Creation                |                             |                |               |              |        |          |                       |                |       |          |        |         |          |
| <u> </u> | Us                               | ser                         |                |               |              |        |          | Create Date           |                |       |          |        |         |          |
|          |                                  |                             |                |               |              |        |          |                       |                |       |          |        |         |          |
|          |                                  |                             |                |               |              |        |          |                       |                |       |          |        |         |          |
|          |                                  |                             |                |               |              |        |          |                       |                |       |          |        |         |          |
|          |                                  |                             |                |               |              |        |          |                       |                |       |          |        |         |          |
|          |                                  |                             |                |               |              |        |          |                       |                |       |          |        |         |          |
|          |                                  |                             |                |               |              |        |          |                       |                |       |          |        |         |          |
|          |                                  |                             |                |               |              |        |          |                       |                |       |          |        |         |          |
|          |                                  |                             |                |               |              |        |          |                       |                |       |          |        |         |          |
|          |                                  |                             |                |               |              |        |          |                       |                |       |          |        |         |          |
|          | $\mathbf{\overline{\mathbf{x}}}$ |                             |                |               |              |        |          |                       |                |       |          |        |         | SAVE     |
|          |                                  | ord: 1/1 SF                 | RIDEN CURRENT  | PERS LAST NAM | IE (1)       |        |          |                       |                |       |          |        | ell     | ucian    |

### **Record Maintenance**

Record maintenance within a page is executed using the action buttons: **Insert, Delete, Copy,** and **Filter**. The Action Buttons appear within each sections of page.

| ≡         | X General Perso           | on Identification SPAIDEN | 9.3.11 (PROD_9)           |                     |                       |                       | ADD | RETRIEVE | 🖧 RELATED    | D 🄆 TOOLS     |
|-----------|---------------------------|---------------------------|---------------------------|---------------------|-----------------------|-----------------------|-----|----------|--------------|---------------|
|           | ID: GENERATED             |                           |                           |                     |                       |                       |     |          |              | Start Over    |
| <b>**</b> | Current Identification    | Alternate Identification  | Address Telephone         | Biographical E-mail | Emergency Contact Add | tional Identification |     |          |              |               |
|           | IDENTIFICATION            |                           |                           |                     |                       |                       |     | 🔛 Insert | Delete 📲     | Copy 🎗 Filter |
|           | ID                        | GENERATED                 |                           |                     | Name T                | /pe                   |     | -        |              |               |
|           | PERSON                    |                           |                           |                     |                       |                       |     | 🔛 Insert | 🗖 Delete 🛛 📲 | Copy 🍸 Filter |
| Q         |                           |                           |                           |                     | P                     | efix                  |     |          |              |               |
| - 60      | Last Name                 | 1                         |                           |                     | S                     | iffix                 |     |          |              |               |
| 2         | First Name                |                           |                           |                     | Preferred First Na    | me                    |     |          |              |               |
| -         | Middle Name               |                           |                           |                     | Full Legal Na         | me                    |     |          |              |               |
| ?         | NON-PERSON                |                           |                           |                     |                       |                       |     | 🔛 Insert | 🗖 Delete 🛛 📲 | Copy 🍷 Filter |
| •         | Name                      |                           |                           |                     |                       |                       |     |          |              |               |
|           | * ID AND NAME SOURCE      | I.                        |                           |                     |                       |                       |     | 🔛 Insert | 🗖 Delete 🛛 📲 | Copy 🌱 Filter |
|           | Last Update               |                           |                           |                     |                       |                       |     |          |              |               |
|           | Origin                    |                           |                           |                     |                       |                       |     |          |              |               |
|           | Original Creation<br>User | 1                         |                           |                     | Create I              |                       |     |          |              |               |
|           | User                      |                           |                           |                     | Create t              | ate                   |     |          |              |               |
|           |                           |                           |                           |                     |                       |                       |     |          |              |               |
|           |                           |                           |                           |                     |                       |                       |     |          |              |               |
|           |                           |                           |                           |                     |                       |                       |     |          |              |               |
|           |                           |                           |                           |                     |                       |                       |     |          |              |               |
|           |                           |                           |                           |                     |                       |                       |     |          |              |               |
|           |                           |                           |                           |                     |                       |                       |     |          |              |               |
|           |                           |                           |                           |                     |                       |                       |     |          |              |               |
|           |                           |                           |                           |                     |                       |                       |     |          |              |               |
|           |                           |                           |                           |                     |                       |                       |     |          |              |               |
|           | <b>▲</b>                  |                           |                           |                     |                       |                       |     |          |              | SAVE          |
|           | EDIT Record: 1/           | /1 SPRI                   | IDEN_CURRENT.PERS_LAST_NA | ME [1]              |                       |                       |     |          |              | ellucian      |

These items appeared on the *Record* Pull down menu in Banner 8.

| 🛓 American University of Sharjah - Internet - Nat | tive Banner ( INB ): Open > SPAIDEN                                                  |
|---------------------------------------------------|--------------------------------------------------------------------------------------|
| Eile Edit Options Block Item Record               | Que <mark>l</mark> y <u>T</u> ools <u>H</u> elp                                      |
| 🔚 🔊 🖹 i 🍋 🖨 🖻 Prévious                            | ; 📾 😣   💁   🖳   🖳   🖓 挿   ﴿   ⊕   @   ②   X                                          |
| General Person Identification                     | .3.1 (PROD) 000000000000000000000000000000000000                                     |
| ID: Bijlani, t<br>Glear<br><u>R</u> emove         |                                                                                      |
| Insert                                            |                                                                                      |
| Current Identification Alterna Duplicate          | on Address Telephone Biographical E-mail Emergency Contact Additional Identification |
| ID: Name Type:                                    | ■<br>■<br>ID and Name Source                                                         |
| Last Name:                                        | Last Update                                                                          |
| First Name:                                       |                                                                                      |
| Middle Name:                                      | User:                                                                                |
| Prefix:                                           | Activity Date:                                                                       |
| Preferred First Name:                             |                                                                                      |
| Full Legal Name:                                  |                                                                                      |
|                                                   |                                                                                      |
|                                                   |                                                                                      |

### Buttons

Banner 9 pages includes some other action buttons.

| Button             | Description                                                                                                    |
|--------------------|----------------------------------------------------------------------------------------------------|
| Go                 | Allow you to move to the body of the page after initiating the key section.                                             |
| Start Over         | Allow you to roll back to the Key information section of a page.                                                        |
| Section Navigation | Including <i>Previous Section</i> and <i>Next Section</i> control buttons which are used to move between page sections. |
| Save               | Allow you to save changes on the page. It is located at the bottom right corner of the page.                            |

### Message Notification Window

Notification Center (messages at top right) in Banner 9 has replaced Auto hint (messages at bottom left) in Banner 8.

Warning can be cleared by clicking the notification number.

There are four types of warning messages:

1. **Error Notification** – Will display "!" in a circle when message is displayed.

\*ERROR\* An ID number or 'GENERATED' must be entered for this function.

2. **Info Notification** – Will display an "i" in a circle when message is displayed. May display an OK button that you must select to continue

At first record.

3. **Success Notification** – Will display a checkmark in a circle when message is displayed.

Saved successfully (1 rows saved)

4. **Warning Notification** – Will display a "!" in a yield sign when message is displayed. Will also display buttons, Yes/No/Cancel, that must be selected to continue.

| Banner<br>Do you want to save the changes you have made? |
|----------------------------------------------------------|
| Yes No Cancel                                            |

## Search and Filter

Searching for a record can be initiated using the **Search Button**, located to the right of the ID Number entry field, inside the Key Section.

This allows users to add filter fields to restrict the queried data and return specific records in searching by Person or Non-Person.

| × | Hold Informatio | n SOAHOLD 9.3.8 (PROD_9) |                                                        |   |
|---|-----------------|--------------------------|--------------------------------------------------------|---|
|   | ID:             |                          | <br>Option List                                        | × |
|   |                 |                          | Person Search (SOAIDEN)<br>Non-Person Search (SOACOMP) |   |
|   |                 |                          | Cancel                                                 |   |

Filtering replaces the Query feature of Banner 8. You may filter data in a section if there is an active Filter icon in the section header. It is located on the top right of the section header.

| × Hold                                                            | Information SOAHOLD 9.3.8 (PROD_9) |        |                   |            |            | 🔒 ADD                        |              | RELATED | 🗱 TOOLS |  |  |
|-------------------------------------------------------------------|------------------------------------|--------|-------------------|------------|------------|------------------------------|--------------|---------|---------|--|--|
| ID: @0000 Start Over                                              |                                    |        |                   |            |            |                              |              |         |         |  |  |
| × HOLD DETAILS                                                    |                                    |        |                   |            |            |                              |              |         |         |  |  |
| Hold Type *                                                       | Hold Type Description              | Reason | Release Indicator | From *     | To *       | Origination Code Description | Created User |         |         |  |  |
| AV                                                                | Advising Hold                      | Test2  |                   | 17/10/2018 | 31/12/2099 |                              | AALALAMI     |         |         |  |  |
| CF                                                                | Certificate Hold                   |        | ✓                 | 17/10/2018 | 31/12/2099 |                              | AALALAMI     |         |         |  |  |
| AD                                                                | Admission's Hold                   | Test   |                   | 16/10/2018 | 31/12/2099 |                              | AALALAMI     |         |         |  |  |
| Image: Model of 1         Image: Model of 1         Record 1 of 3 |                                    |        |                   |            |            |                              |              |         |         |  |  |

Banner has enhanced filtering with the use of language parameters. The available operators depend on the type of field (numeric, alphanumeric, date, check box, or other.)

Some filters tip:

- There are two type of filters, Basic Filter and Advanced Filter.
- Filters are case sensitive
- Multiple fields can be selected to narrow results
- Select the appropriate operator from the drop down
- Enter a value type that is consistent with the chosen filter
- Wildcard (%) can still be used to filter when using language parameters: Like, Starts With, or Ends With.

## **Record Navigateion**

Admin pages that have multiple records associated within a page are identified by the Page Navigation Buttons located on the bottom left of a page. The number of records associated with the page is displayed.

Page down and Page up is also an option in moving between records within a page. The side scroll bar is no longer an option.

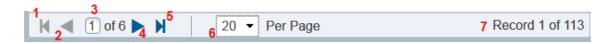

- 1. First Page: Navigate to the first page of records
- 2. Previous Page: Navigate to previous page of records
- 3. Record: Quickly navigate to a specific record by entering the record number
- 4. Next Page: Navigate to the next page of records
- 5. Last Page: Navigate to the last page of records
- 6. Per Page Drop-down: Change the number of records displayed on screen
- 7. Record Count: Shows which record you have selected and the total number of records

## Sorting

Filter results for a field can be sorted in **ascending** or **descending** order by clicking on the <u>field</u> <u>label</u> in the column header. You can reverse the sort order by clicking the field label.

| ×         | Tern      | n Code Validation STVTERM 9.3 | .6 (PROD_9)       |                 |           |                 |                      |                    | 🕂 ADD | 🖹 retrieve       | 뤔 RELAT | ED 🔅 TOOLS     |
|-----------|-----------|-------------------------------|-------------------|-----------------|-----------|-----------------|----------------------|--------------------|-------|------------------|---------|----------------|
| * TERI    | I CODE    | VALIDATION                    |                   |                 |           |                 |                      |                    |       | Insert           | Delete  | Copy 🏹 Filter  |
| Active    | e filters | Academic Year: 2019           | <u>Clear All</u>  |                 |           |                 |                      |                    |       |                  |         | Filter Again 😵 |
| Term      | • •       | Term Description *            | Term Start Date * | Term End Date * | Term Type | Academic Year * | Housing Start Date * | Housing End Date * | Fin   | ancial Aid Proce | ss Year | Summer         |
| 20194     | <u>.</u>  | Summer II 2019                | 28/07/2019        | 29/08/2019      | М         | 2019            | 28/07/2019           | 30/08/2019         | 20    | 19               |         | <b>V</b>       |
| 20193     | 80        | Summer 2019                   | 11/06/2019        | 24/07/2019      | М         | 2019            | 10/06/2019           | 27/07/2019         | 20    | 19               |         | <b>~</b>       |
| 20192     | 20        | Spring 2019                   | 27/01/2019        | 22/05/2019      | S         | 2019            | 17/01/2019           | 25/05/2019         | 20    | 19               |         |                |
| 20191     | 0         | Fall 2018-2019                | 02/09/2018        | 20/12/2018      | Т         | 2019            | 23/08/2018           | 24/12/2018         | 20    | 19               |         |                |
| <<br> ( < | 10        | of 1 ▶ 10 🖂 Per F             | 'age              |                 |           |                 |                      |                    |       |                  |         | Record 1 of 4  |
| L E       |           |                               |                   |                 |           |                 |                      |                    |       |                  |         |                |
| 7         | ern       | n * 💽 Tern                    | n Descript        | ion *           |           | Te              | erm Start Da         | ate *              | Ter   | m End            | l Date  | *              |
|           |           |                               |                   |                 |           |                 |                      |                    |       |                  |         |                |
|           |           |                               |                   |                 |           |                 |                      |                    |       |                  |         |                |
|           |           |                               |                   |                 |           |                 |                      |                    |       |                  |         |                |
|           |           |                               |                   |                 |           |                 |                      |                    |       |                  |         |                |

## Access Banner 8 In-House Forms / Reports

Banner 8 in-house forms and reports, can still be accessed, following the below steps:

- Login to <a href="http://inb.aus.edu">http://inb.aus.edu</a> using Internet Explorer web browser
- Type the name of the required form/Report in Banner Search box
- Within banner 9 Navigator, you will be direct to Banner 8 environment

To go back to Banner 9 Home page, click the **Dashboard** icon in the Main menu panel.

#### **Example**

To print a student's schedule, type in **SYSTDSH** to be directed to the Banner 8 form.

| Ш | Eile Edit Options Block Item Record Query Too |                      |                                                                   |                                       |
|---|-----------------------------------------------|----------------------|-------------------------------------------------------------------|---------------------------------------|
|   | ( 🖬 🖉 📋 i 🗲 🖨 🖻 i 🎓 🍞 i 😫 📾 i                 | 🕱   🖺   📇   🖻        | 💽   🚰 🚰   🐗   🚸   🖗   💿   🗙                                       |                                       |
| * | gstudent Schedule Report SYSTDSH 8.0 (PROD_9  | ) 20000000000000     |                                                                   | 0000000000000000000000000000000000000 |
|   | Select Report:                                | Student Schedule Rep | ort 💌                                                             |                                       |
| α |                                               |                      |                                                                   | -                                     |
| _ | Term Code:                                    | 201930               | Summer 2019                                                       |                                       |
| 2 | Level Code:                                   | ALL                  | All Levels                                                        |                                       |
|   | College Code:                                 | ALL                  | All Colleges                                                      |                                       |
| ? | Major Code:                                   | ALL                  | All Majors                                                        |                                       |
|   | Student ID:                                   |                      |                                                                   | 111                                   |
|   | Sort Key:                                     | College/Stude        | ent ID                                                            |                                       |
|   | Generate Text                                 | File: No Y           |                                                                   |                                       |
|   |                                               |                      |                                                                   |                                       |
|   |                                               | Printing Method:     | Screen                                                            |                                       |
| ٩ |                                               | Report Format:       | PDF 💌                                                             | 12.195 BU                             |
|   |                                               |                      |                                                                   |                                       |
|   |                                               |                      |                                                                   | Xes 1                                 |
|   |                                               |                      |                                                                   |                                       |
|   |                                               |                      |                                                                   |                                       |
|   |                                               |                      |                                                                   |                                       |
|   |                                               |                      |                                                                   |                                       |
|   |                                               |                      |                                                                   |                                       |
|   |                                               |                      |                                                                   |                                       |
|   | A CONTRACT IN THE                             |                      |                                                                   | and pression management               |
|   |                                               | · ·                  |                                                                   | · William · · ·                       |
|   | P. Calourada and                              |                      |                                                                   |                                       |
|   | ATIS                                          | شارقة                | الجـــامـعــة الأمـيـركــيــة فـي الـ<br>an University of Sharjah |                                       |
|   |                                               | Americ               | an University of Sharjah                                          |                                       |

## Help and Support

Additional resources to facilitate the transition from Banner 8 to Banner 9 have been organized using the following links:

• ITFAQ: <u>https://itfaq.aus.edu/faq/banner9</u>

If you have specific questions concerning Banner upgrade, please send an email to <u>banner9@aus.edu</u>.

If you experience any problems please contact the IT Service Desk: 06 515 2121 or email to <u>ITServicedesk@aus.edu</u>.